# **Crear un Glog con Glogster (Tutorial)**

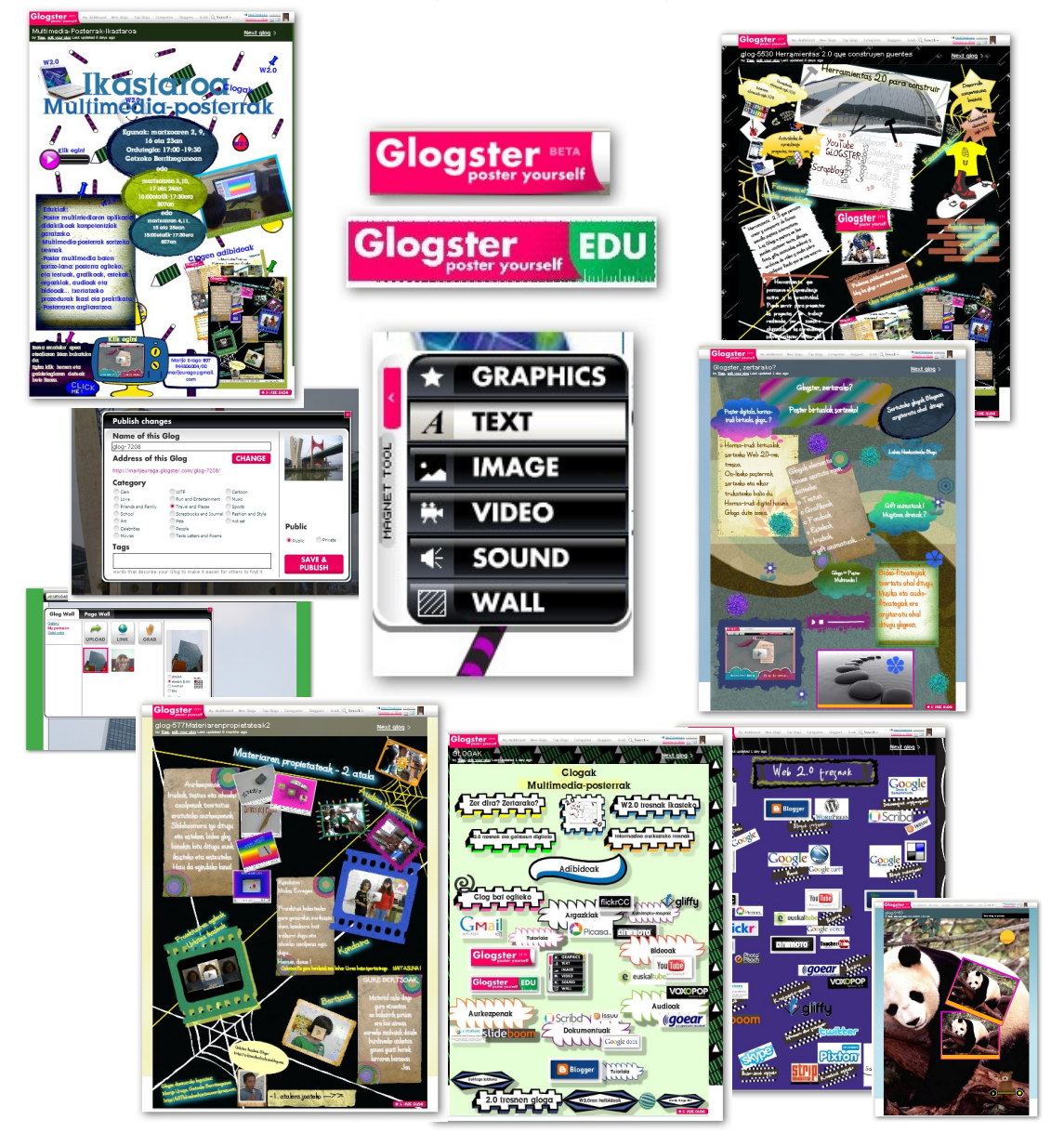

## **Marije Uraga B07 [http://b07lehenhezkuntza.wordpress.com](http://b07lehenhezkuntza.wordpress.com/) Berritzegune de Getxo**

# **CREAR UN GLOG CON GLOGSTER**

**REGISTRO: (REGISTER).** Haremos el registro sólo la primera vez**.**

- **Ir a [http://www.glogster.com](http://www.glogster.com/)** edo **[http://edu.glogster.com](http://edu.glogster.com/)**
- Hacer clic en **REGISTER**
- Escribir nuestro nombre de usuario y contraseña, así como los demás datos que se piden (algunos de ellos son obligatorios)
- Hacer clic en **SIGN UP**

**LOG IN:** Una vez registrados, siempre utilizaremos el LOG IN para acceder a nuestro escritorio.

- 1. Ir a **[http://www.glogster.com](http://www.glogster.com/)** o a **[http://edu.glogster.com](http://edu.glogster.com/)**
- 2. Hacer clic en la esquina superior derecha, en **LOG IN**
- 3. Escribir nuestro nombre de usuario y contraseña. Aparecerá **MI ESCRITORIO (MY DASHBOARD).**

**MI ESCRITORIO (MY DASHBOARD).** Desde el escritorio podemos controlar los siguientes temas:

- a. **EDITAR EL PERFIL DEL USUARIO:** Hacer clic en **EDIT MY PROFILE** (Editar mi perfil) en la parte superior derecha de la pantalla. Podremos cambiar la foto del osito sustituyéndola por la nuestra, añadir datos a nuestro perfil, escribir un mensaje de bienvenida a nuestro sitio, cambiar el diseño de nuestro perfil… Una vez hechos los cambios **GUARDAR (SAVE CHANGES)** y **VOLVER AL ESCRITORIO (BACK TO DASHBOARD).**
- b. **VER EL PERFIL DEL USUARIO:** Hacer clic en **VIEW MY PROFILE**. Aquí aparecen las miniaturas de todos los Glogs que hemos creado, los de otros glogeros, los mensajes que nos envíen estos, una caja de texto para hacer comentarios,...
- c. **CONFIGURACIÓN DE LA CUENTA: ACCOUNT SETTINGS.** Para cambiar la contraseña, hay que hacer clic en **ACCOUNT SETTINGS,** en la parte superior derecha de la pantalla.

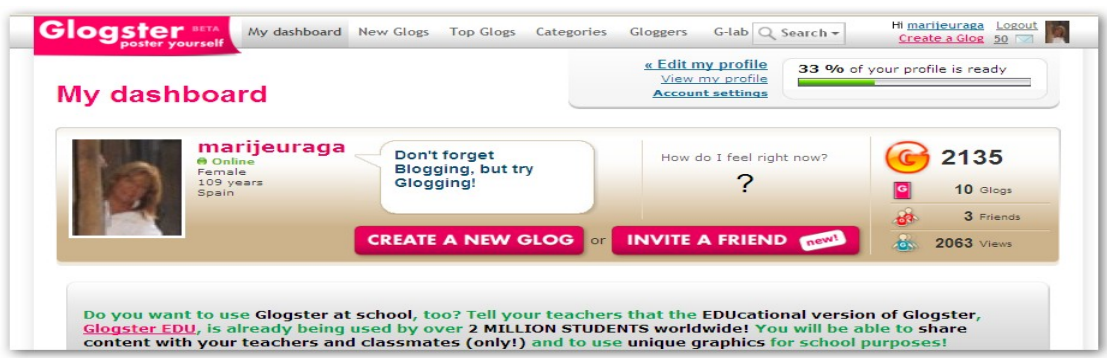

En el Escritorio tenemos otras dos opciones:

- d. **INVITAR A UN AMIGO (INVITE A FRIEND).** Nos permite invitar a los amigos. Les enviaremos un mensaje para que visiten nuestro perfil y conozcan nuestros glogs.
- e. **CREAR UN NUEVO GLOG (CREATE A NEW GLOG).** Para crear un nuevo Glog haremos clic encima de este botón.

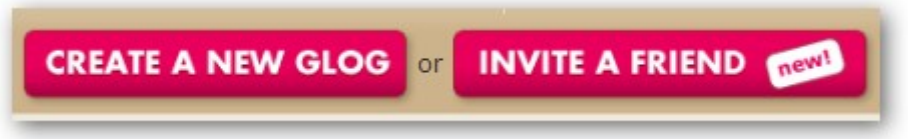

Finalmente, en el Escritorio aparecen también datos sobre la aceptación que tienen nuestros glogs y los enlaces para acceder a [Glogster EDU](http://edu.glogster.com/).

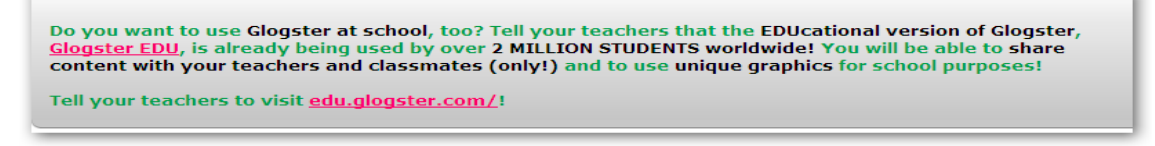

## **CREAR UN GLOG**

**CREAR UN NUEVO GLOG:** En **mi escritorio-**(My Dashboard) pulsar **-CREATE A NEW GLOG-** Cuando se abre un nuevo Glog, se ve un ejemplo. Un fondo, varios elementos y la Caja de herramientas.

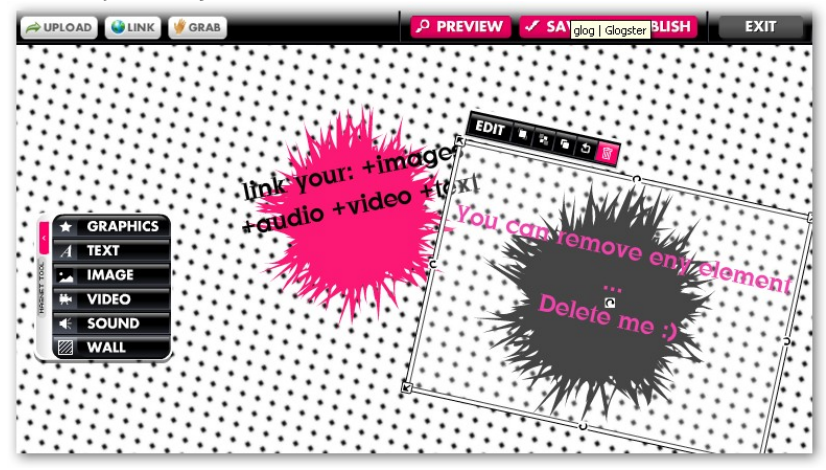

Para eliminar cualquier elemento que no queramos usar en nuestro Glog, haremos clic en el elemento y luego haremos clic en la papelera.

En la parte superior de la pantalla del Glog encontraremos una caja rectangular con la etiqueta **Glog name.** La primera vez que abrimos nuestro Glog sólo está identificado con un número. Haremos clic en la caja y daremos un nombre a nuestro Glog.

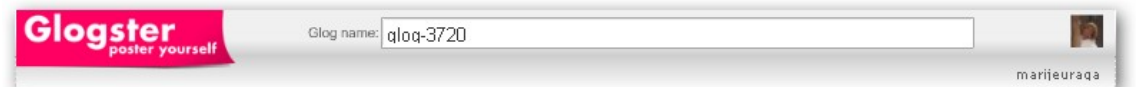

#### **FONDOS FONDO DEL GLOG**

Para añadir un fondo, seleccionaremos **Wall** desde la caja de herramientas. Desde la pestaña Glog Wall colocaremos el fondo en nuestro Glog. Elegiremos el fondo y lo aplicaremos haciendo clig en  $USE IT$ .

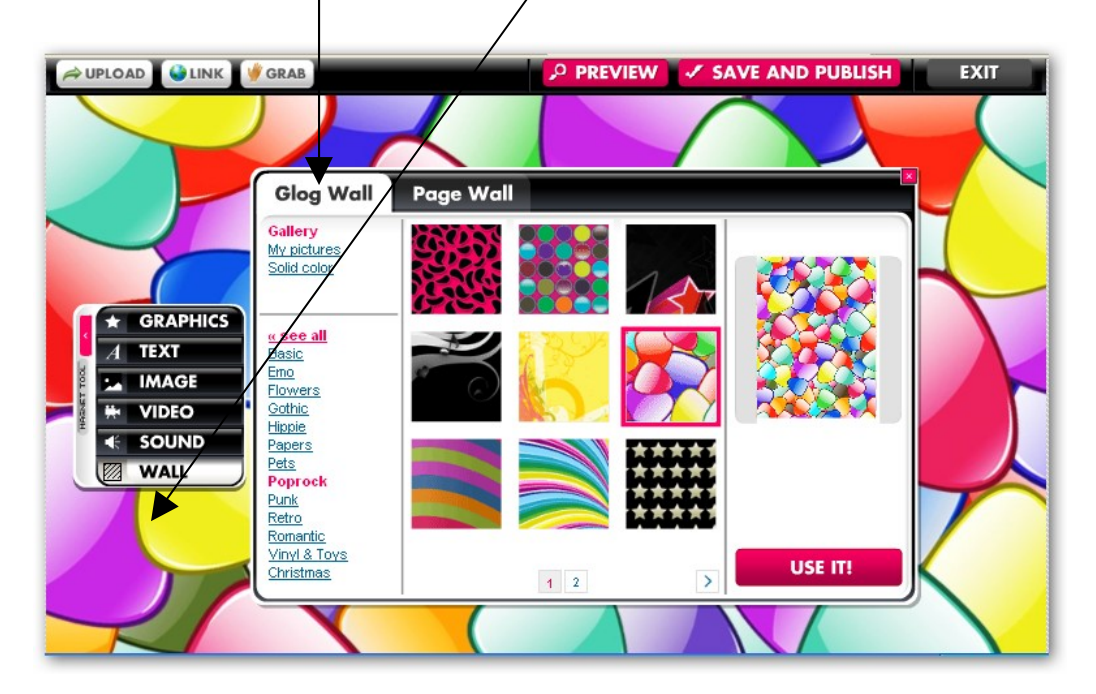

Además de las imágenes de la Galería y de los colores sólidos tenemos una tercera opción: Podemos usar como fondo del Glog cualquier imagen de Internet o de nuestro ordenador o grabada con la Webcam. Elegiremos la opción correspondiente: **UPLOAD, LINK o GRAB**, seleccionaremos la imagen y seguidamente haremos clic en **USE IT**.

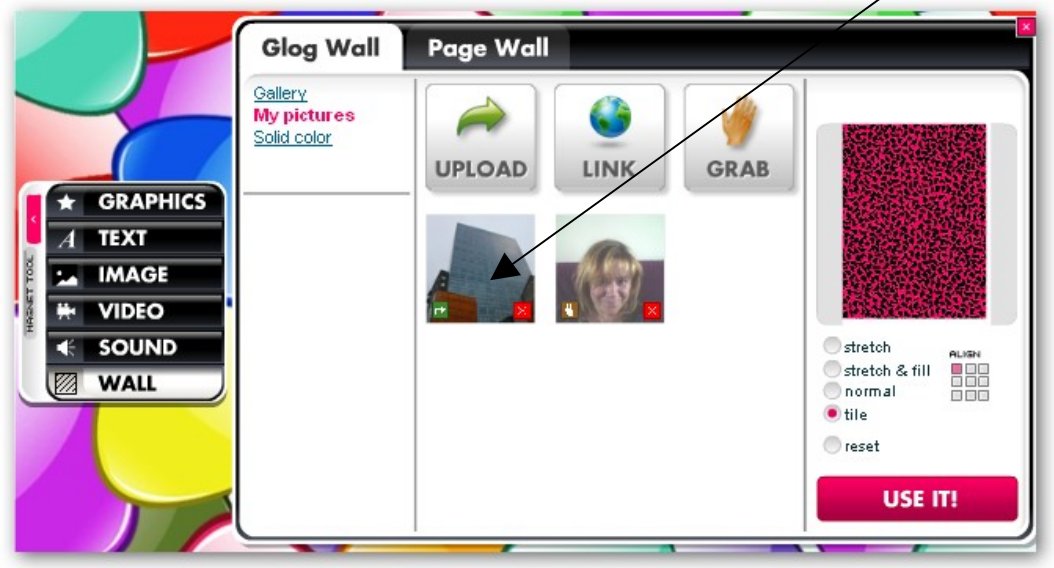

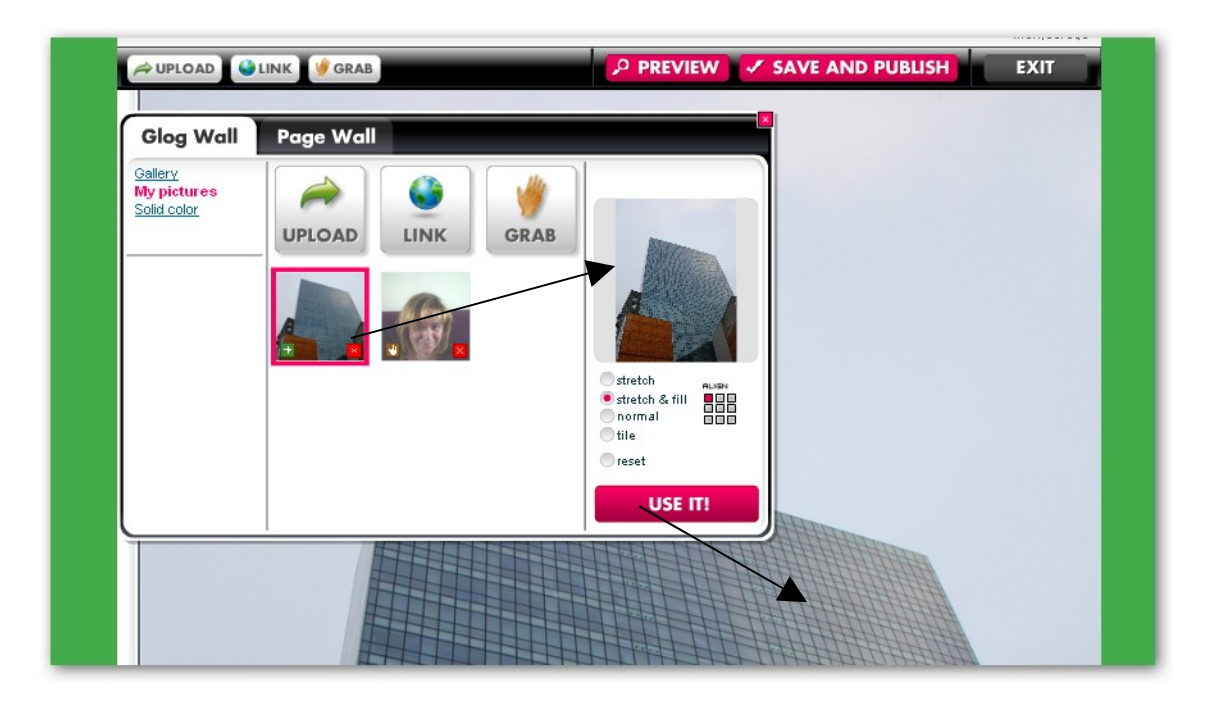

**FONDO DEL MARCO DEL GLOG:** Desde la pestaña **Page Wall** cambiaremos el color o el diseño del borde exterior del fondo del Glog. También tenemos las tres opciones: la Galería, el color sólido y Mis imágenes (My Pictures). Elegiremos la opción correspondiente: **UPLOAD, LINK o GRAB**, seleccionaremos la imagen y seguidamente haremos clic en USE IT

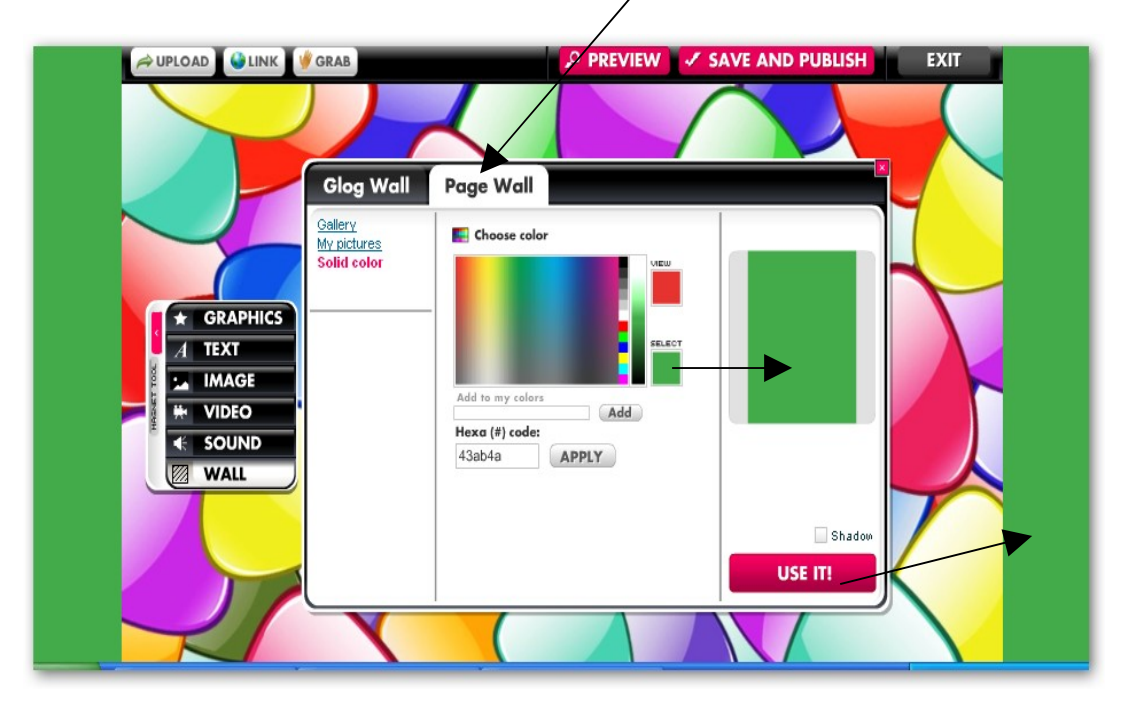

.

## **GRÁFICOS**

Usaremos el botón de gráficos para incluir los gráficos decorativos que nos ofrece Glogster. Existen muchas colecciones a nuestra disposición, clasificadas en diversas categorías.

Una vez seleccionado un gráfico, haciendo clic sobre él, aparecerá en la zona de previsualización, encima del botón **USE IT**. Haremos clic en éste botón para añadir el gráfico a nuestro Glog.

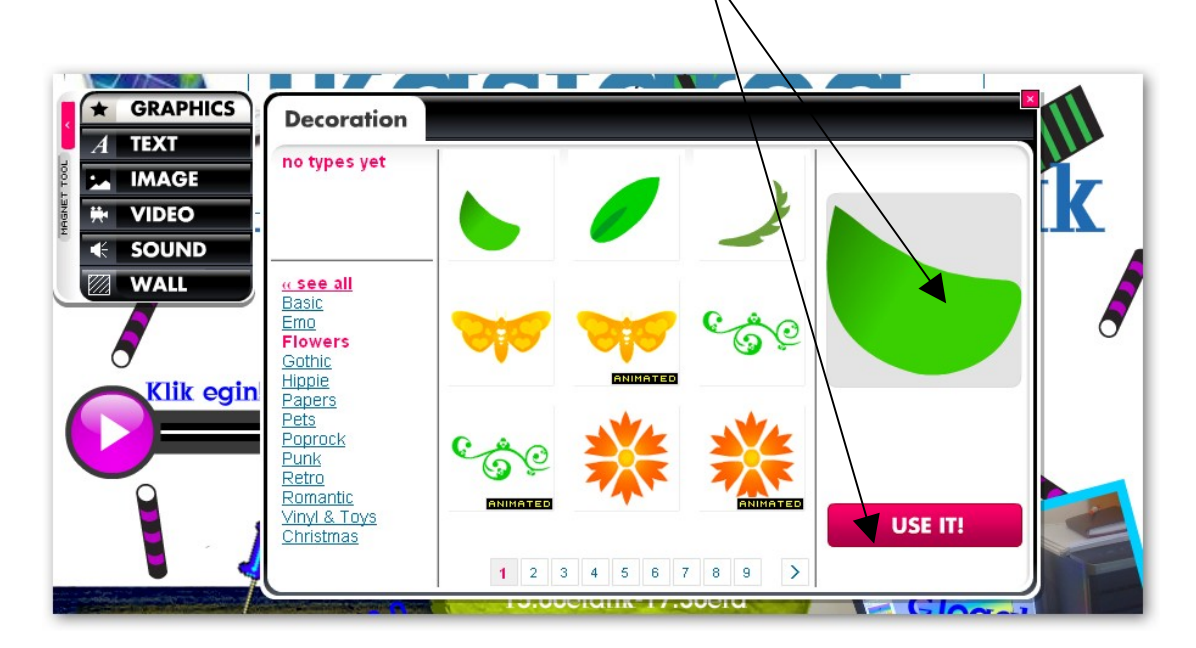

Algunos gráficos son **imágenes animadas**.(**Animated**)

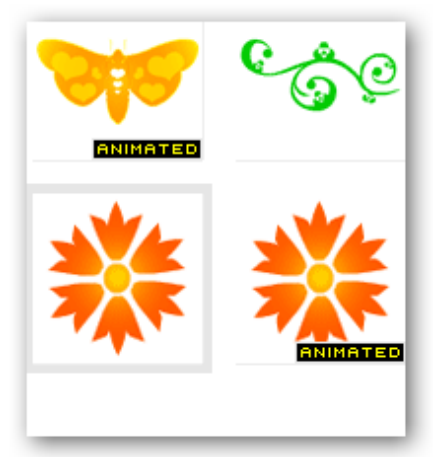

VER: **Gif animados**, página 14.

POSTER MULTIMEDIA GLOGSTER

## **TEXTO**

Para añadir texto seleccionaremos **TEXT** de la barra de herramientas.

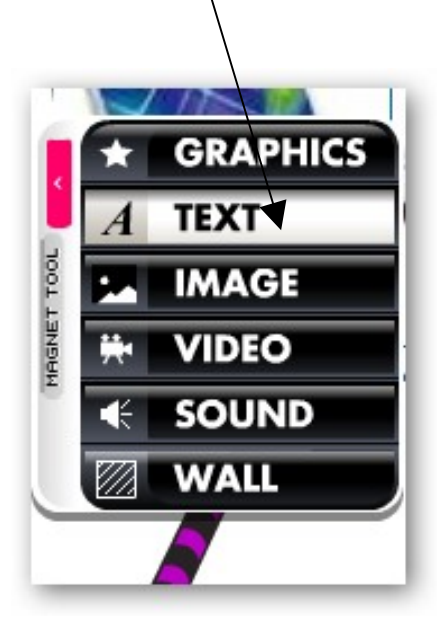

Podemos elegir una caja de texto; de títulos, bocadillos o notas para nuestro texto. Existe una gran varieda $d$  de cajas de diferentes estilos a nuestra disposición.

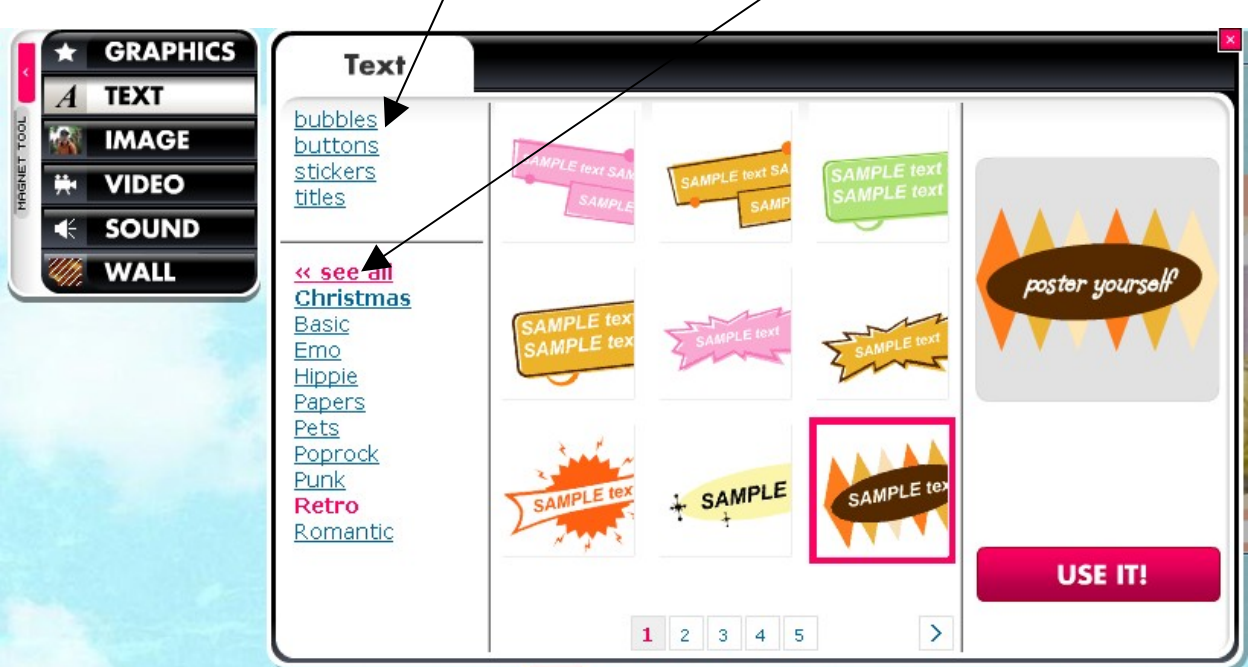

Seleccionaremos la caja de texto elegida, haremos clic en **USE IT** y la caja de texto aparecerá en nuestra pantalla.

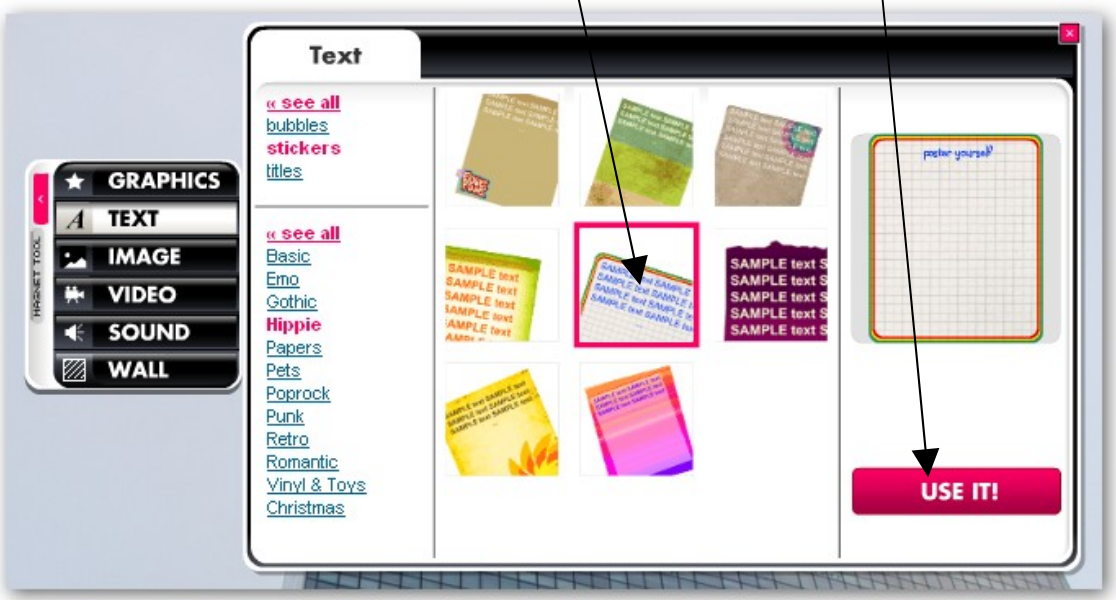

Hacer clic en **Edit** sobre la caja de texto para escribir el texto que queramos.

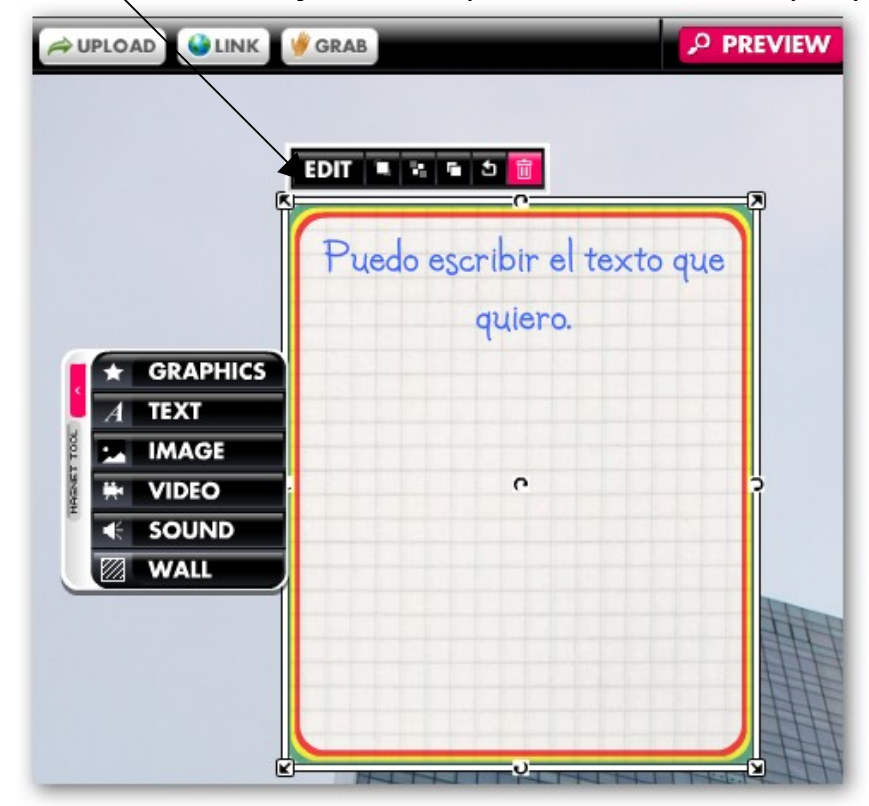

Una vez escrito el texto haremos clic en el botón **Ab1** para cambiar el tamaño y estilo de fuente, alinear el texto, negrita, cursiva... También podremos elegir el color de la fuente  $\sqrt{ }$  añadirlo a Mis colores para usarlo después.

Una vez elegidos todos los elementos haremos clic en **APPLY** y pulsaremos **OK.**

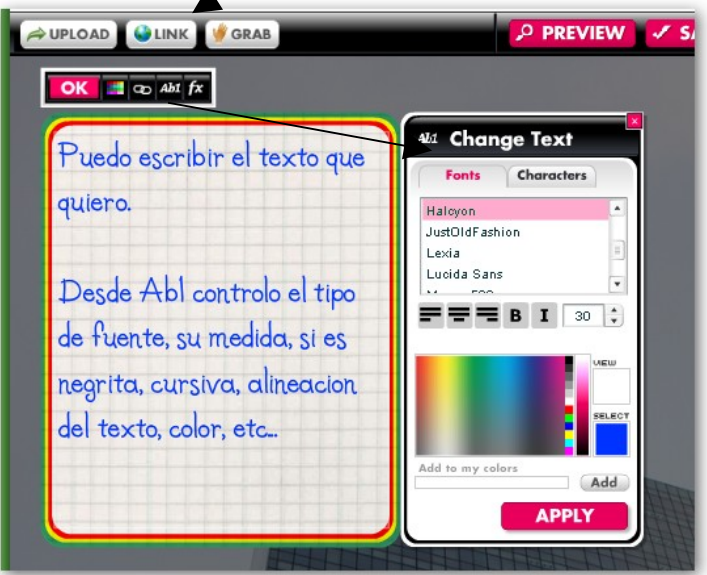

Para escribir en castellano, necesitamos tildes y eñes, por ello debemos elegir en **Characters** la segunda opción. Esta solo nos permite el tipo de letra Arial.

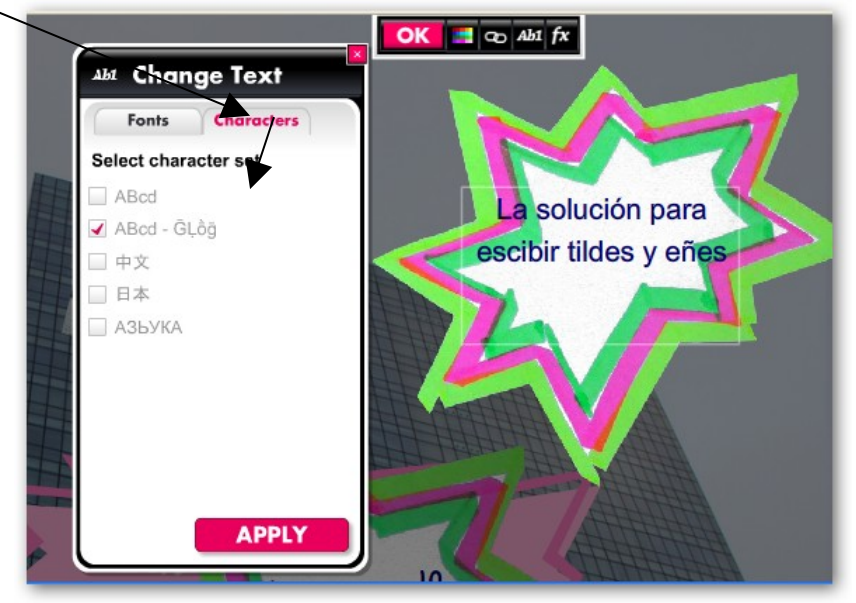

Los efectos de color y sombra del marco de texto son controlados desde el botón **fx.**

Después haremos clic en **APPLY** y pulsaremos **OK.**

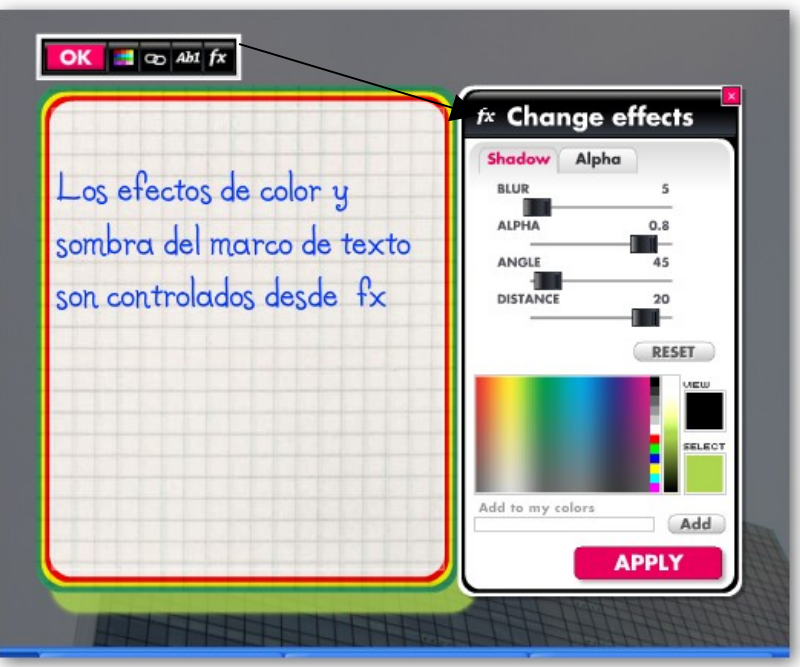

Para crear una caja de texto rectangular, como un rótulo de título, escoger **TITLES.** 

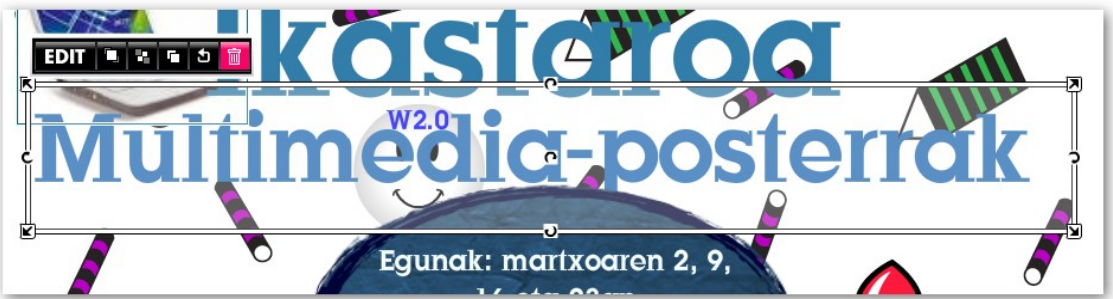

 Para una caja de texto cuadrada usar la caja de texto que se oferta por defecto. Podemos cambiar el tamaño de la caja de texto pero permanecerá cuadrada, no se convertirá en rectangular.

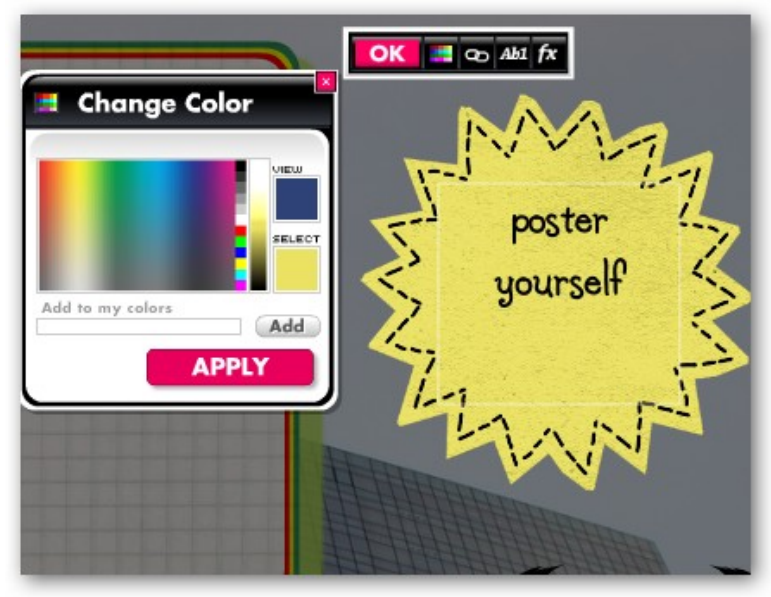

Para crear texto sin caja o marco que la rodee elegir **Basic Text, Basic bubble** or **Basic Title.**

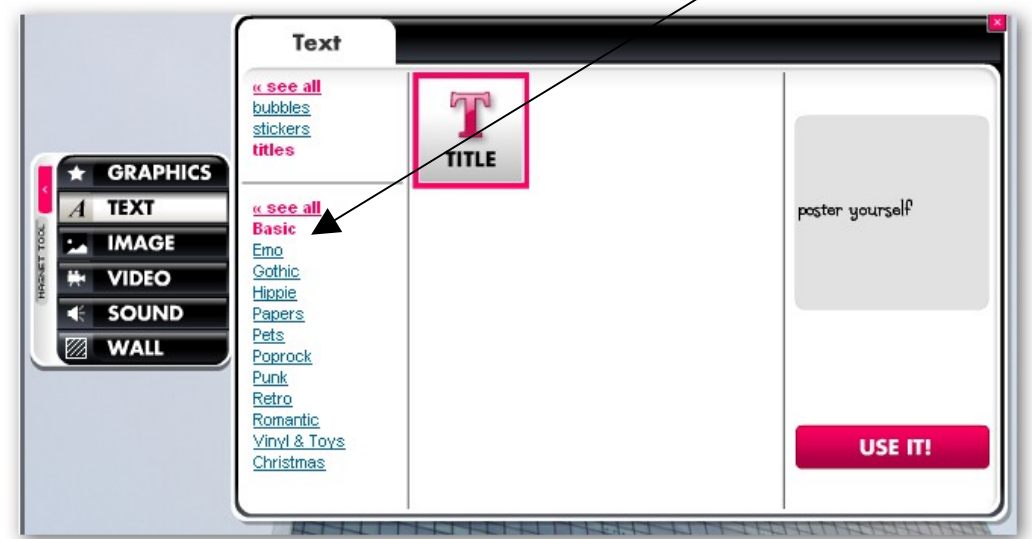

Ajustar el tamaño de fuente de la caja de edición de texto para que todo el texto sea visible.

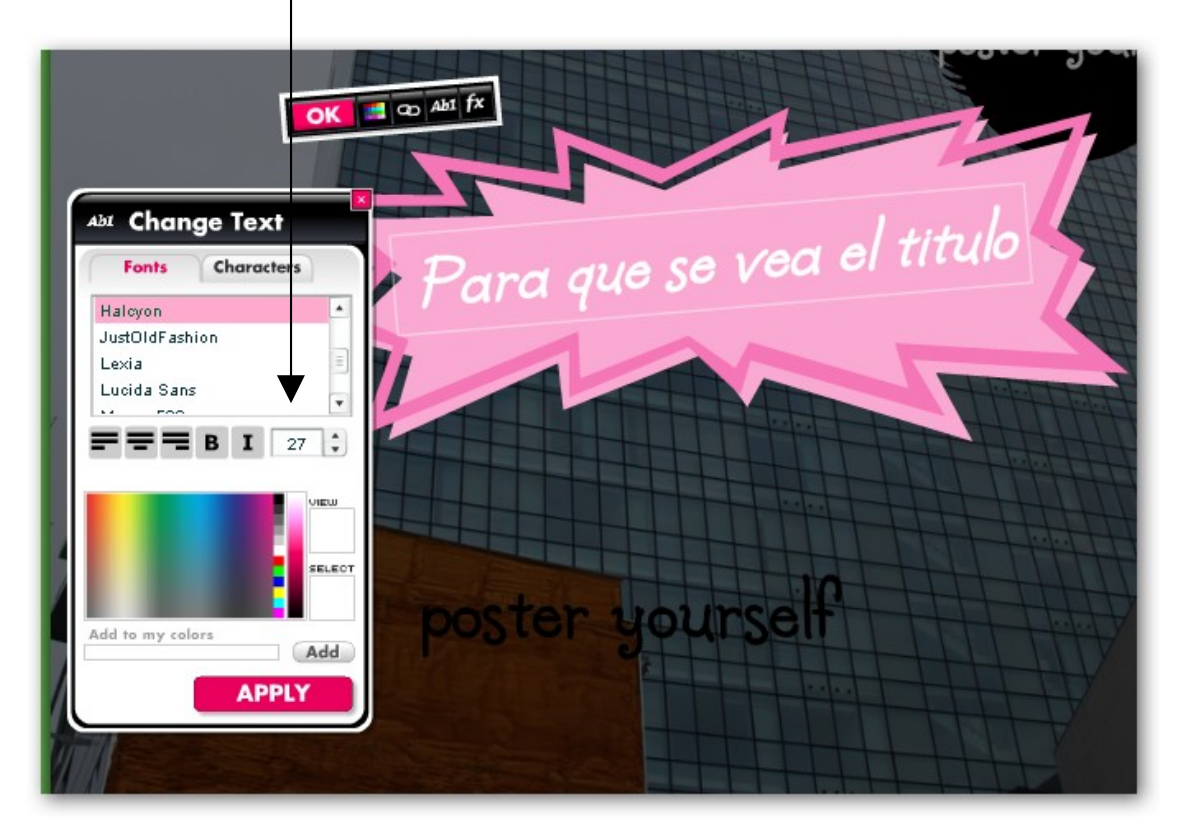

Algunas cajas de texto permiten escribir textos muy largos y tienen una barra de **scroll** en el lado derecho para la visualización del texto en las presentaciones.

POSTER MULTIMEDIA **GLOGSTER** 

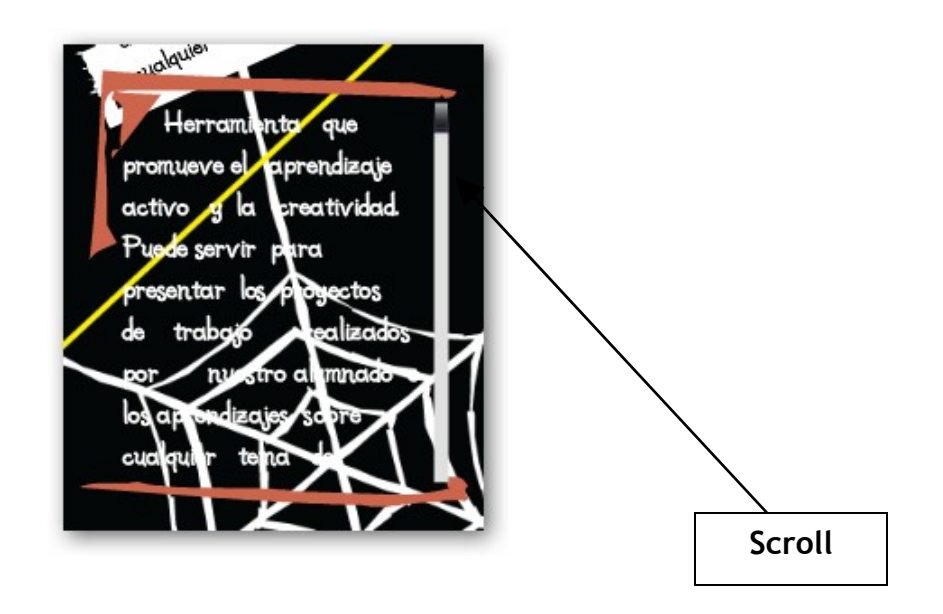

## **HIPERVÍNCULOS**

Podemos añadir un hipervínculo al texto usando el botón de **link.** Hacer clic en el botón de **Edit,** hacer clic en el botón de **Link** , escribir la **URL** en la caja y hacer clic en **OK**. Para añadir un hipervínculo a una imagen la seleccionaremos,

haciendo clic sobre ella. Haremos clic en el botón **Edit,** haremos clic en el botón de **Link,** escribiremos la **URL** y haremos clic en **OK**

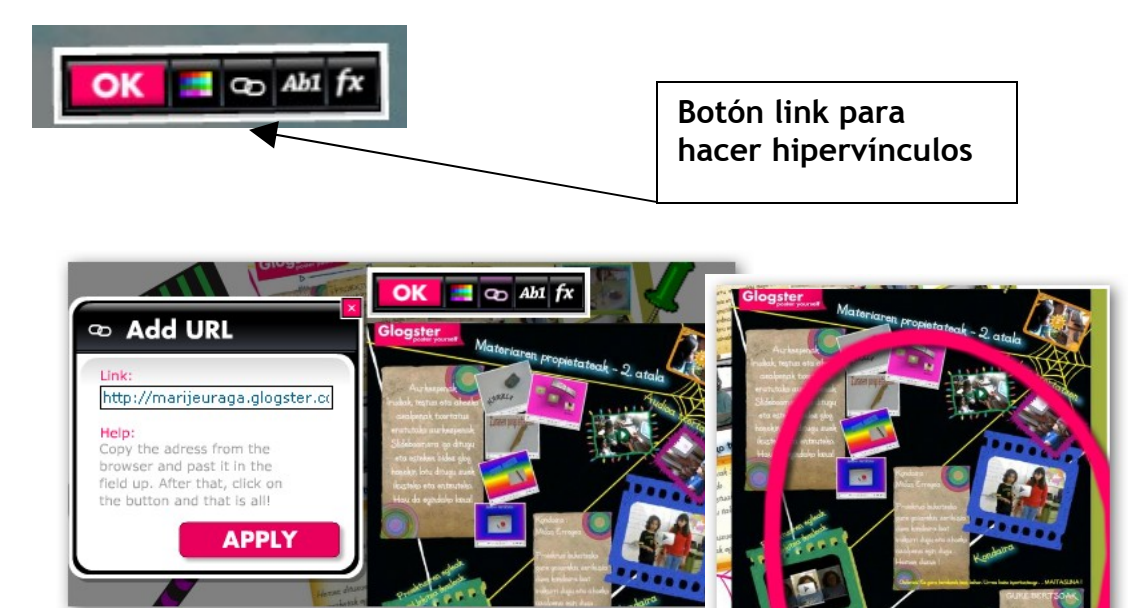

107 h nail.

## **IMÁGENES**

Usaremos el botón **IMAGE** de la caja de herramientas para subir fotos, dibujos, et.... Hacer clic/en el botón **UPLOAD** y buscar los archivos en nuestro ordenador. Seleccionaremos la imagen que queramos y haremos clic en **OPEN** (abrir). Nuestras fotos serán añadidas a nuestra biblioteca Glogster on line. Podemos mantener/ pulsada la tecla Ctrl Shift para seleccionar varias imágenes a la vez.

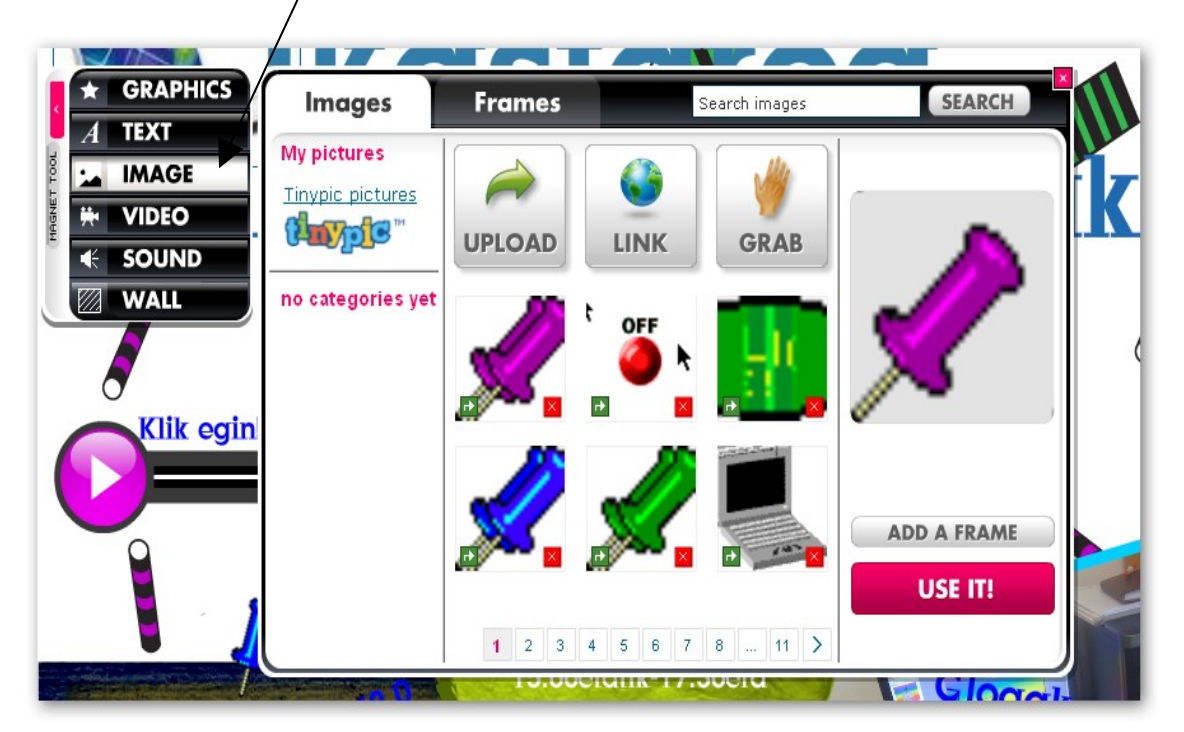

Para añadir imágenes a nuestro Glog seleccionaremos la imagen y haremos clic en **USE IT**.

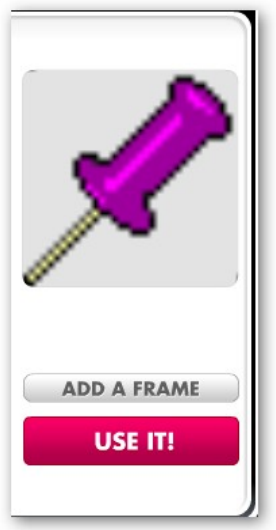

También podremos añadirle un marco haciendo clic en el botón **ADD A FRAME.** Hay una extensa variedad de marcos para elegir.

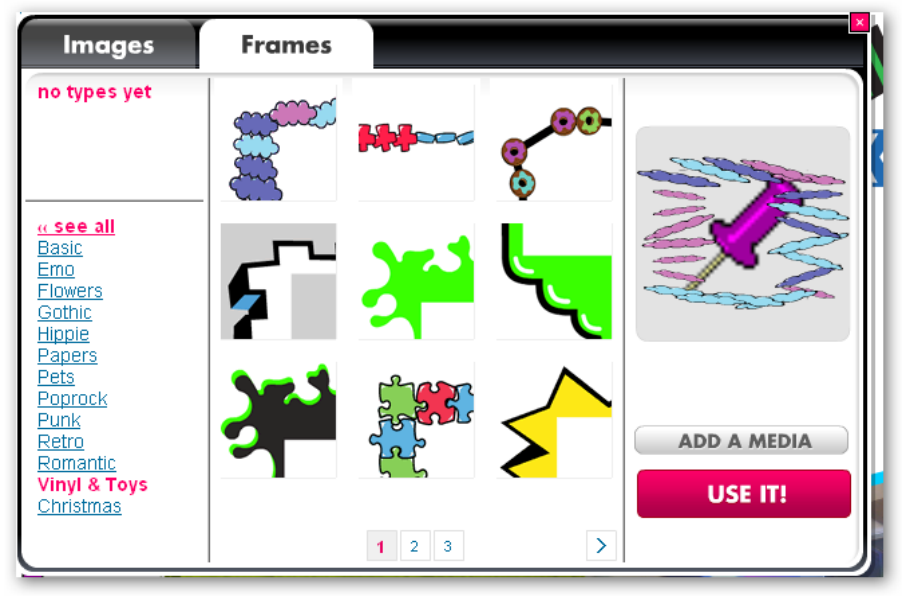

Cuando añadimos una imagen siempre queda colocada en la parte inferior del Glog, tendremos que localizarla y arrastrarla a la posición deseada. Es fácil moverla y colocarla en cualquier lugar de la pantalla.

También podemos añadir una imagen de la web. Para ello localizaremos la imagen (ej. con el buscador de Google imágenes o con Flickr, etc…), abriremos la imagen a su tamaño natural y copiaremos su **URL**. En el editor de nuestro Glog haremos clic en imagen, luego en **LINK,** pegaremos la **URL** en la caja de texto y haremos clic en **ADD TO YOUR FILES**. Después cerraremos la caja de Link, seleccionaremos la imagen de la caja de imágenes y haremos clic en **USE IT**.

#### **Gifs animados:**

Podemos buscar en Internet los gifs que nos gusten, ad. Usando Google o las direcciones que encontraréis en la parte inferior de esta página. Los gifs animados elegidos los trataremos como el resto de las imágenes.

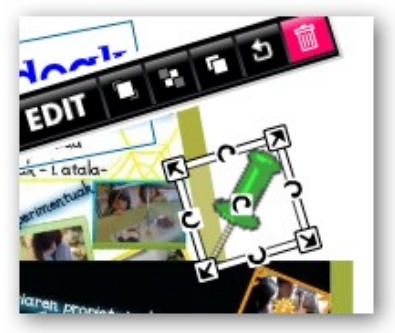

**\*\*\* Direcciones interesantes sobre gifs: [http://www.scribd.com/full/27996930?access\\_key=key-](http://www.scribd.com/full/27996930?access_key=key-41axbwowqmd7gg8trms)[41axbwowqmd7gg8trms](http://www.scribd.com/full/27996930?access_key=key-41axbwowqmd7gg8trms)**

**Traer al frente, Mover atrás**: Podemos colocar las imágenes en diferentes capas o niveles, seleccionando la imagen y haciendo clic: si lo hacemos en el primer botón que está junto a **Edit** la imagen se moverá al frente, si lo hacemos en el segundo botón la imagen se moverá hacia atrás, quedando colocada en la capa inferior.

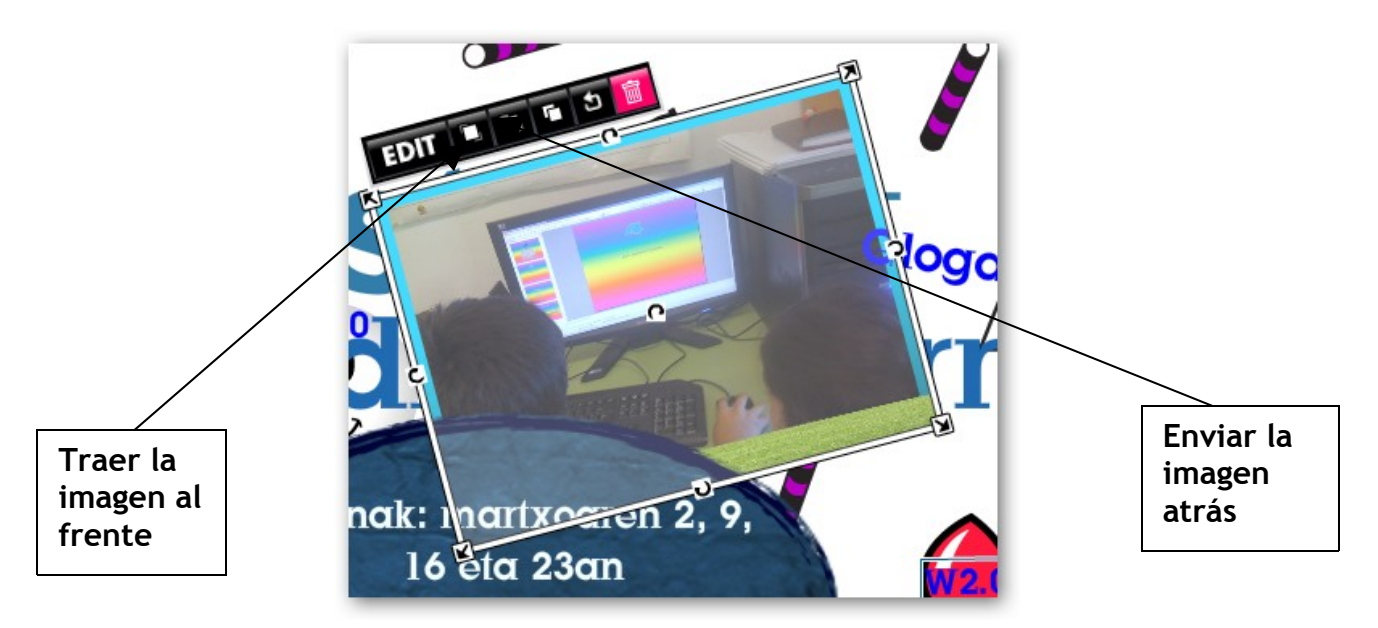

**Botón de Edición:** Cuando hacemos clic en el botón Edit la barra de herramientas cambia a esto:

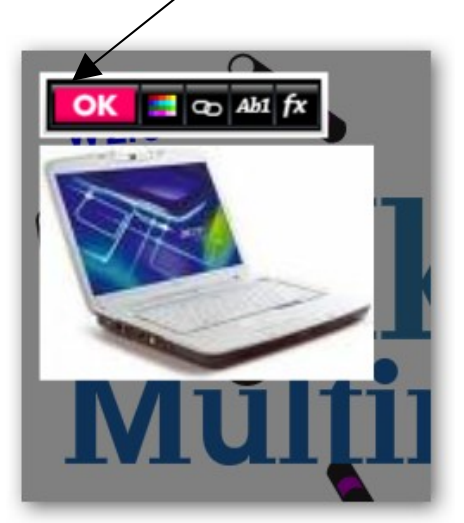

El primer botón junto a **OK** sirve para cambiar el color del gráfico, el segundo botón nos permite insertar un hipervínculo, el tercer botón sirve para controlar la edición del texto (tipo de letra, tamaño, color…) y el cuarto nos permite añadir efectos como sombras, transparencias, etc… a la imagen, al gráfico, o al texto. Al finalizar la edición haremos clic en **OK** para volver a la barra de herramientas previa.

## **VIDEO**

Para añadir un video (de YouTube u otros) de la Web, usaremos la herramienta **VIDEO** y elegiremos **UPLOAD o LINK** en función de nuestro objetivo. Si queremos subir un video de nuestro ordenador haremos clic en **UPLOAD,** elegiremos el video y lo subiremos. Si el video está en la Web elegiremos **LINK,** y pegaremos la **URL** del video en el espacio correspondiente. Haremos clic en **ADD TO YOUR FILES** y el video será cargado (el video no se verá en modo edición)

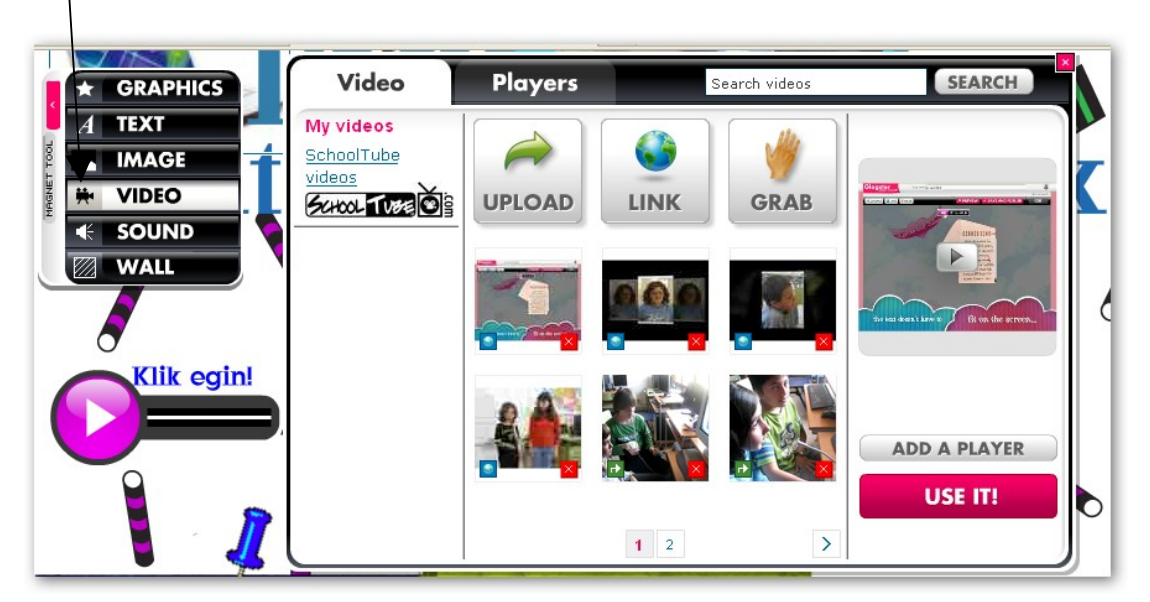

Podremos también añadir un interruptor o **PLAYER** al video, pulsando en Player tab, eligiendo un interruptor y haciendo clic en **ADD PLAYER**. Si hacemos clic en el interruptor y luego en EDIT aparecerá esta barra de herramientas:

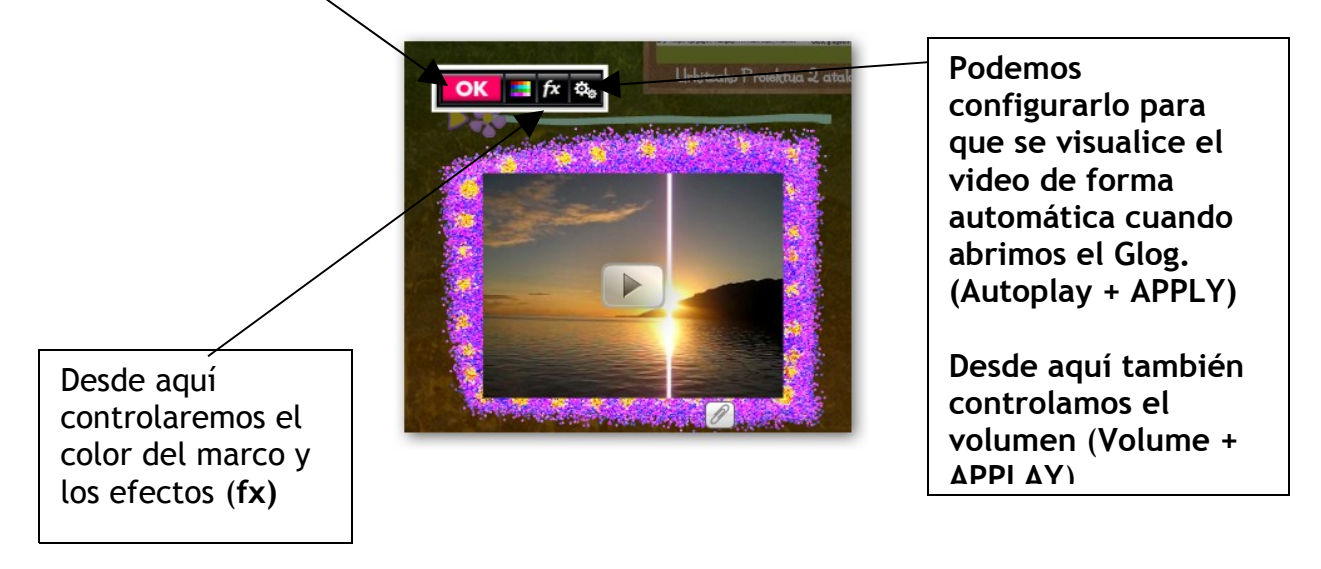

## **AUDIO**

Se insertan del mismo modo que los archivos de video.

Elegiremos SOUND en el cuadro de herramientas. El audio lo podemos subir desde nuestro equipo, lo podemos enlazar desde Internet o grabarlo directamente usando la interfaz.

Los archivos apaecerán en **Mis sonidos** (**My sounds**), seleccionaremos el que queremos y pulsaremos **USE IT** para insertarlo en el Glog.

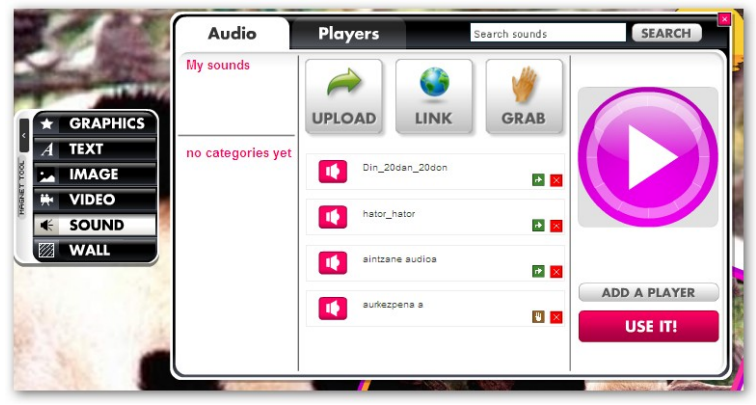

Podemos poner un **INTERRUPTOR** o **PLAYER** al audio. Para ello abriremos la pestaña Players, elegiremos el interruptor y haremos clic en **ADD A PLAYER** Para finalizar pulsaremos **USE IT**.

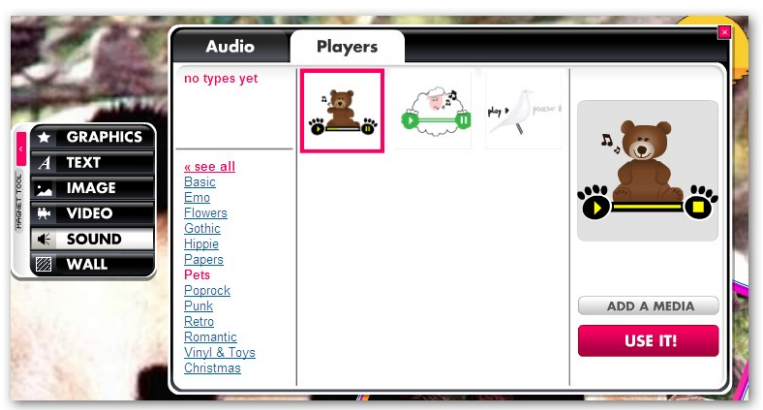

Hay también un botón de **AUTOPLAY** para la reproducción automática de los archivos de sonido. (Hacer clic en EDIT y proceder igual que con el video)

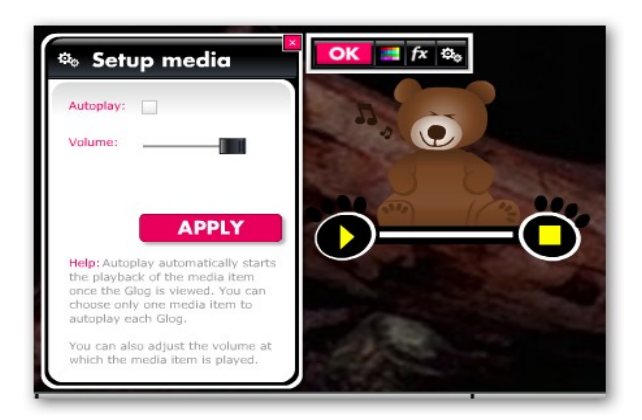

Botoi honen bidez prestatu ahal dugu bideoa gloga irekitzen denean ikusten hasteko. **(Autoplay + APPLY)**

Bideoaren bolumena doitu ahal dugu hemendik (**Volume + APPLAY**)

POSTER MULTIMEDIA **GLOGSTER** 

## **GUARDAR EL GLOG:**

Para guardar los cambios realizados en nuestro Glog durante el proceso de edición haremos clic en el botón **SAVE AND PUBLISH (Guardar y publicar)** de la parte inferior o superior de la pantalla

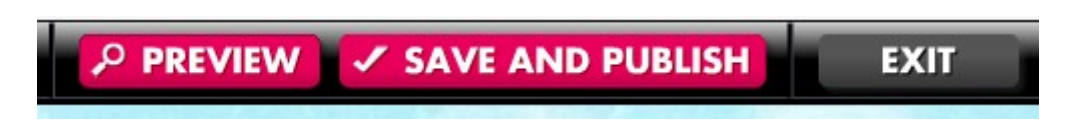

Aparecerá la siguiente pantalla

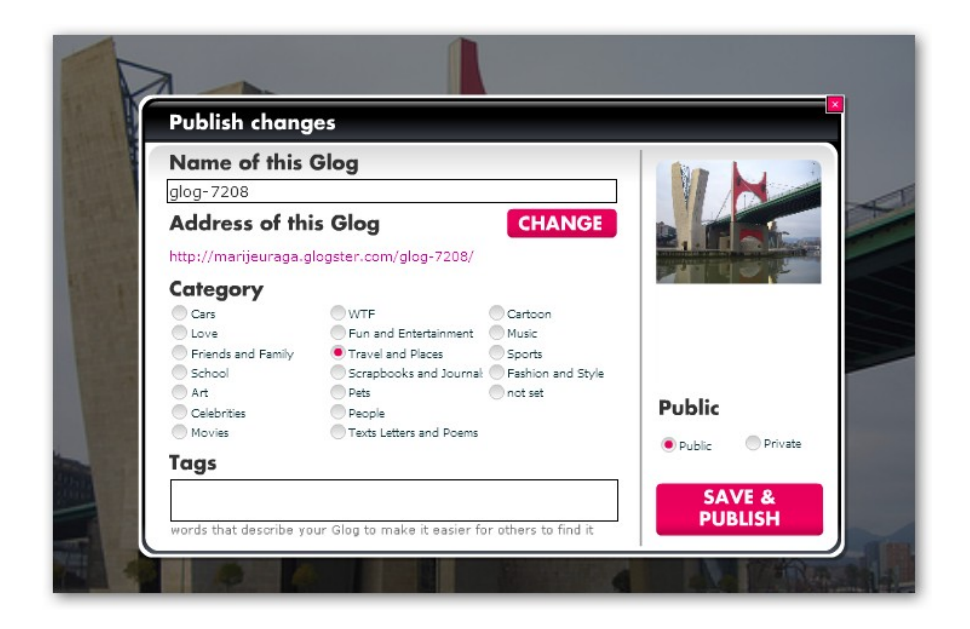

Comprobar que hemos asignado un nombre a nuestro Glog. Si no, lo haremos ahora. **Name of this Glog**.

Visualizaremos la dirección de nuestro glog. **Adress of this Glog.**

En **Category** elegiremos **School.**

Añadiremos las **Tags** (palabras significativas que aluden al tema o al título de nuestro Glog y que servirán para que los buscadores lo encuentren).

Podemos hacer clic en **Unfinished y** de esta forma no será visible para los demás hasta que el Glog esté terminado. (A pesar de ello el profesor/a podrá visualizarlo).

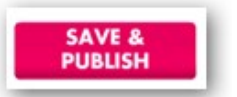

Finalmente haremos clic en **SAVE** para que los cambios sean guardados.

También podemos previsualizar los cambios realizados en el Glog en cualquier momento del proceso de edición haciendo clic en **PREVIEW.**

Después de guardar y publicar aparecerán varias opciones:

- Podemos continuar editando el Glog. **EDITING THIS GLOG**
- Podemos visualizar el Glog saliendo del modo edición. **VIEW THIS GLOG**
- También podemos volver a nuestro escritorio, haciendo clic en **BACK TO DASHBOARD**

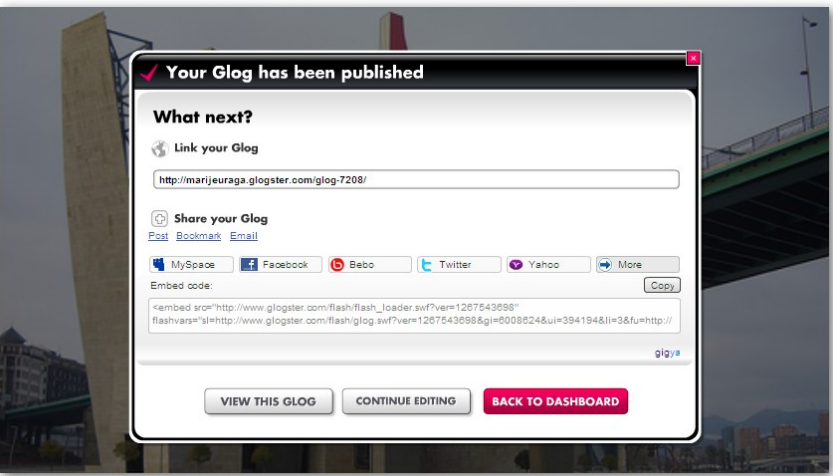

También podemos obtener la **URL** del **Glog** y el código **EMBED** para publicar lo en un Blog o página We**b.** (**LINK YOUR GLOG. SHARE YOUR GLOG)**

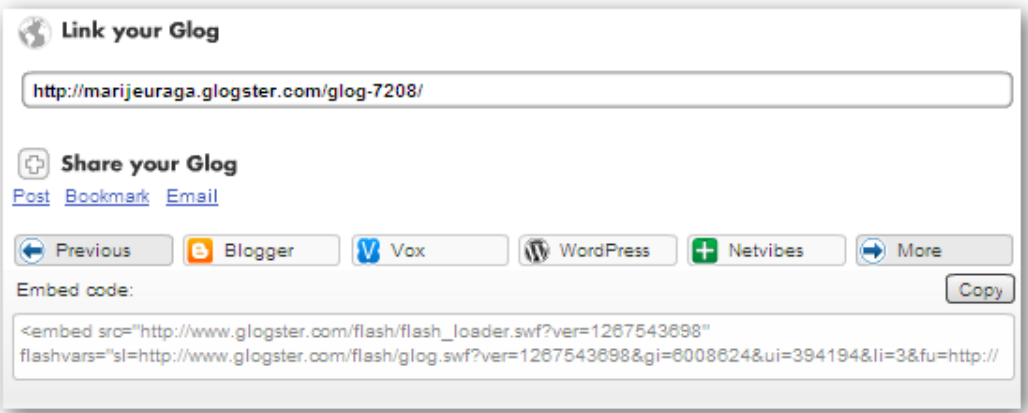

#### **PARA IMPRIMIR EL GLOG**

Si hacemos clic encima de nuestro glog nos ofrecerá la posibilidad de imprimirlo.

También tenemos la posibilidad de verlo en pantalla completa.

#### **TRABAJANDO CON LA INTERFAZ DIGITAL**

#### • **INTERFAZ-DIGITAL PARA HACER FOTOS elegiremos IMÁGENES (Images)** y pulsaremos **Grab**.

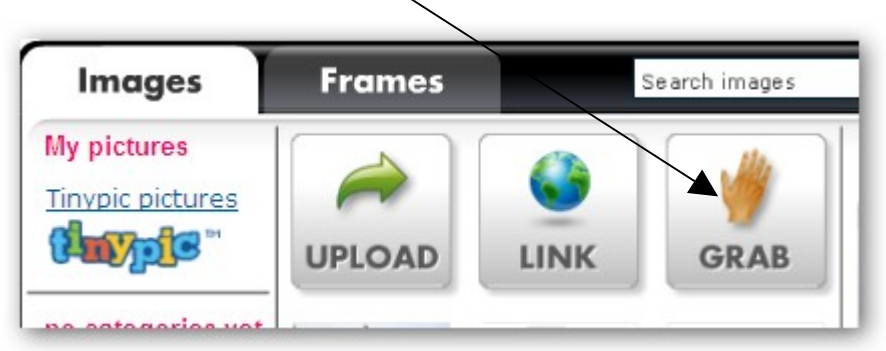

#### **Se abrirá la Interfaz digital**

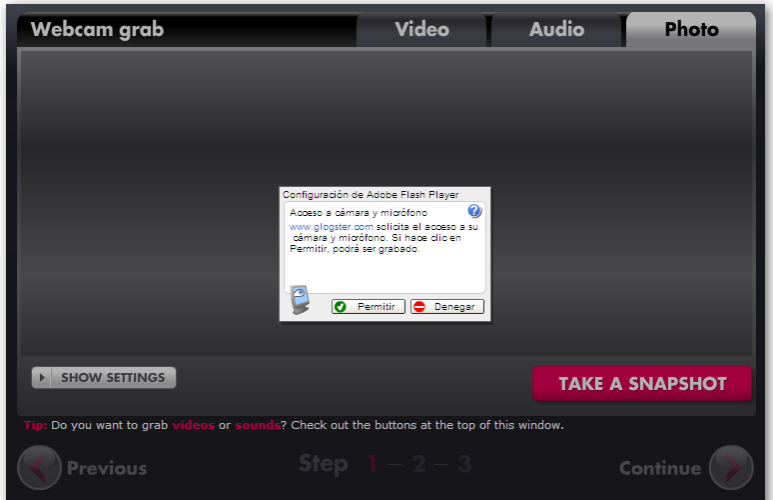

Permitiremos el acceso de [www.glogster.com](http://www.glogster.com/) a la cámara y al micro de nuestro equipo. Así se conectará la interfaz.

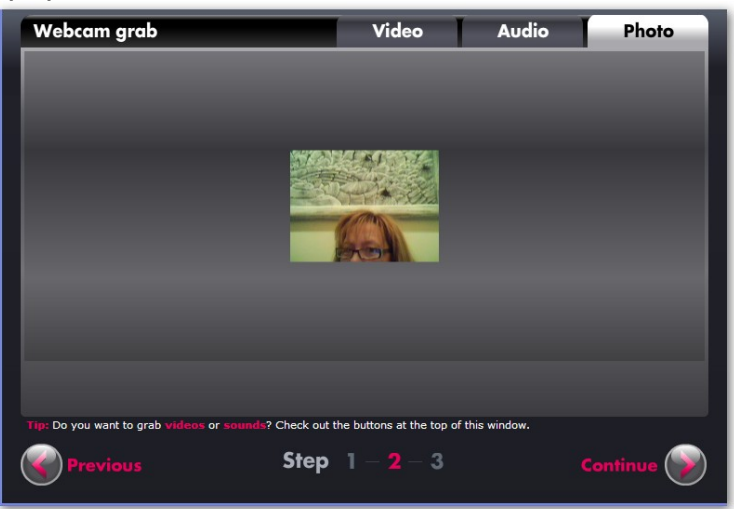

MARIJE URAGA BERRITZEGUNE DE GETXO 20

.

Haremos clic en **TAKE A SNAPSHOT.** Podemos elegir el tamaño, el formato y la calidad, haciendo clic en el botón **SHOW SETTINGS**.

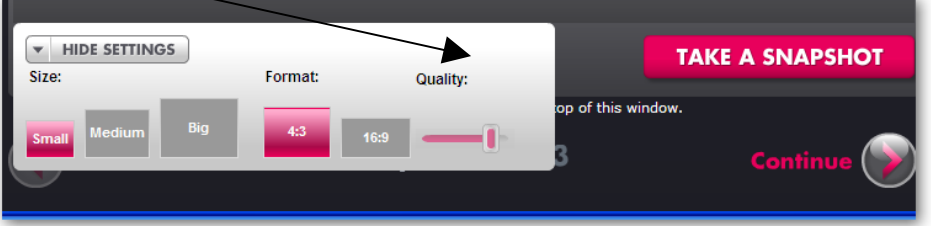

Una vez realizada la foto le daremos un nombre al fichero y lo guardaremos usando el botón **SAVE** .

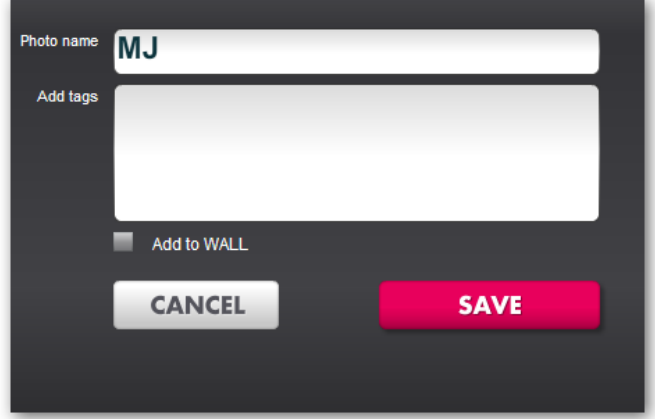

Aparecerá en nuestra librería de imágenes, la seleccionaremos y pulsaremos **USE IT** para insertarla en nuestro Glog..

#### • **AUDIOINTERFAZ DIGITAL**

Podemos grabar audio directamente, usando la interfaz digital. **Elegiremos SOUND** de la caja de herramientas. Después elegiremos **GRAB** para que se abra la Interfaz.

Permitiremos el acceso de [www.glogster.com](http://www.glogster.com/) a la cámara y al micro de nuestro equipo. Así se conectará la interfaz.

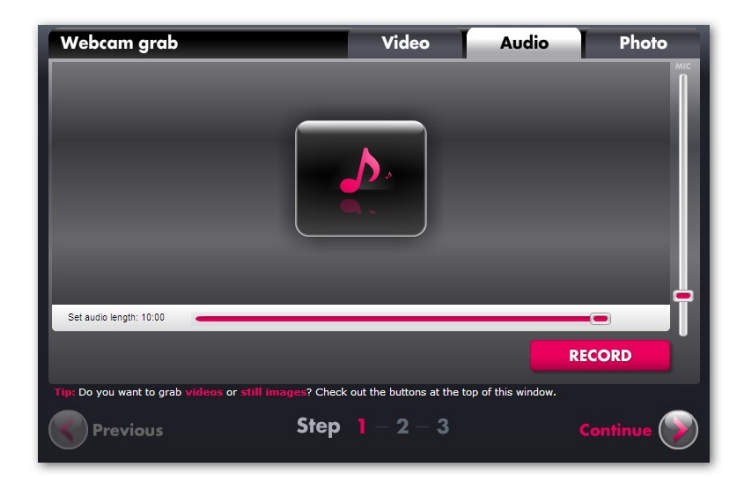

Para comenzar la grabación tenemos que pulsar lel botón RECORD. Para finalizar pulsaremos **STOP RECORDING.**

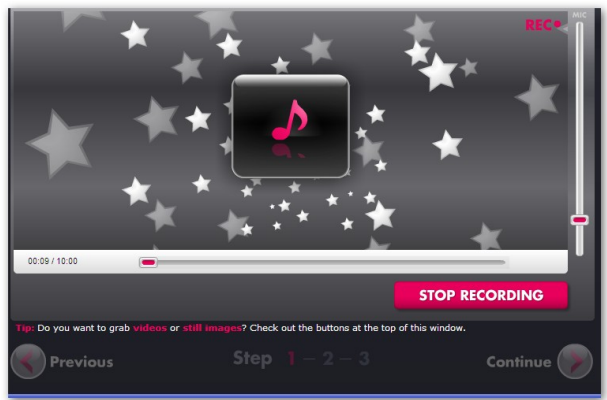

Una vez realizada la grabación le daremos un nombre al fichero y lo guardaremos usando el botón **SAVE** .

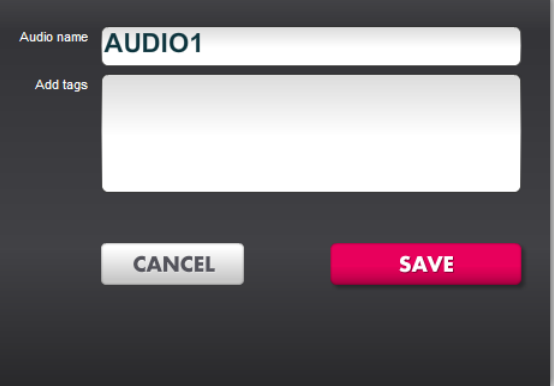

Aparecerá en nuestra librería de imágenes, la seleccionaremos y pulsaremos **USE IT** para insertarla en nuestro Glog..

#### • **BIDEOINTERFAZ-DIGITAL**

Podemos grabar el video directamente, utilizando la herramienta VIDEO de la caja de herramientas. Después pulsaremos **GRAB**.

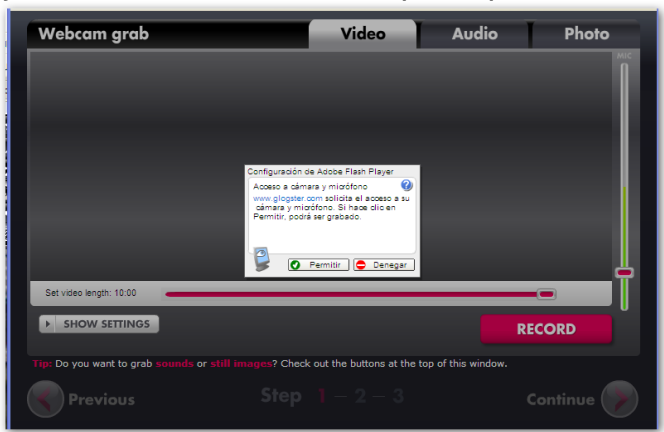

Permitiremos el acceso de [www.glogster.com](http://www.glogster.com/) a la cámara y al micro de nuestro equipo. Así se conectará la interfaz.

Son aceptadas las grabaciones de duración menor a 10 minutos. **Pulsaremos RECORD para que comienza a graba.**. Podemos elegir el tamaño del video-reproductor, el formato y la calidad..

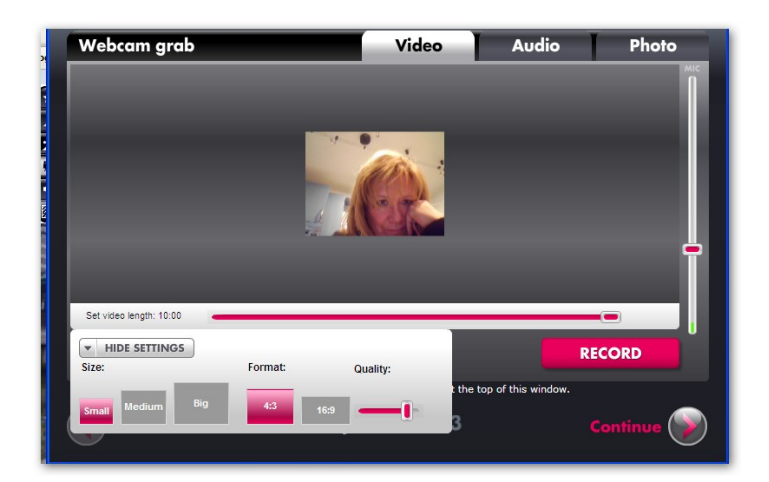

Efectuada la grabación pondremos un nombre al fichero y lo guardaremos haciendo clic en el botón **SAVE.**

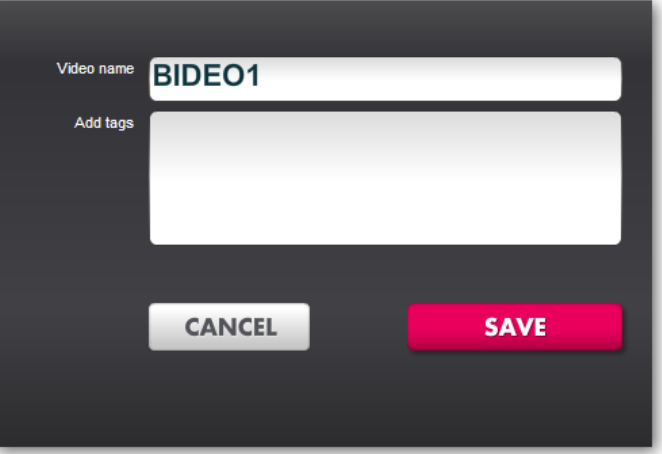

Nuestro video aparecerá en la bibloteca. Lo seleccionaremos, haciendo clic encima y pulsaremos **USE IT** para insertarlo en nuestro **Glog**.

#### **\*\*\* HERRAMIENTAS 2.0- DIRECCIONES INTERESANTES**

- **Web 2.0 tresnak- Gloga <http://marijeuraga.glogster.com/w20-tresnak/>**
- **Web 2.0- Interneteko helbide interesgarriak [http://www.scribd.com/full/23254433?access\\_key=key-](http://www.scribd.com/full/23254433?access_key=key-2w0dghmrqzihrsrqkd2)[2w0dghmrqzihrsrqkd2](http://www.scribd.com/full/23254433?access_key=key-2w0dghmrqzihrsrqkd2)**